## eFleetSuite Tablet Update Instructions

2

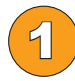

click the back arrow button (located at the bottom of the screen) to get to the ELD Data Service screen.

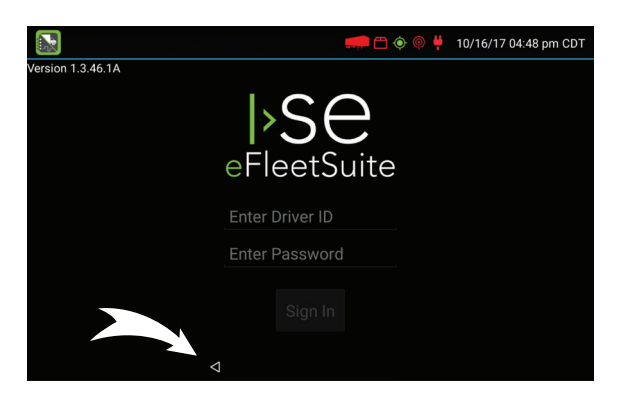

- 3
	- If an update is available, the "Update Available" window will prompt. Select "INSTALL NOW" to begin. Several updates will take place. You must select "INSTALL" and "DONE" on each Install Dialog to successfully update. Once the

ELD Data Service software update is complete, the application restarts and ALL the new software versions are made available.

 $\overline{A}$ When your tablet restarts, you may see the iseWatchdog "Permit drawing over other apps" screen. You must enable the permit. Tap the on/off button and it will change to green to indicate it's enabled. Tap the back button to return to eFleetSuite.

Apps that can draw over other apps iseWatchdog  $\odot$ Permit drawing over other apps rmission allows an app to display on top of o'<br>ge what you think you are seeing in other appl **Back Buttor** 

If you are in need of assistance, please call customer service.

Power the tablet on and from this screen (2) Touch the three dots in the upper right corner and 1 select "Check for Updates". Checking for updates can take up to 5 minutes before the "Update Available" window prompts.

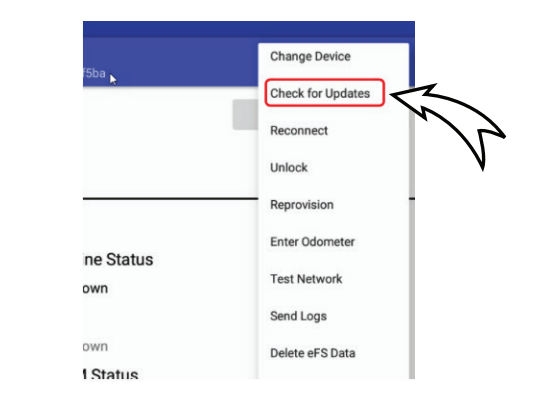

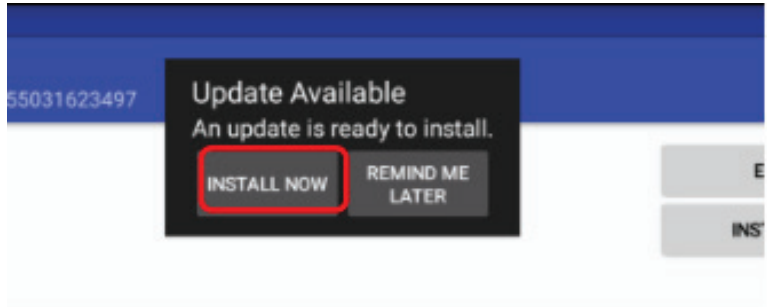